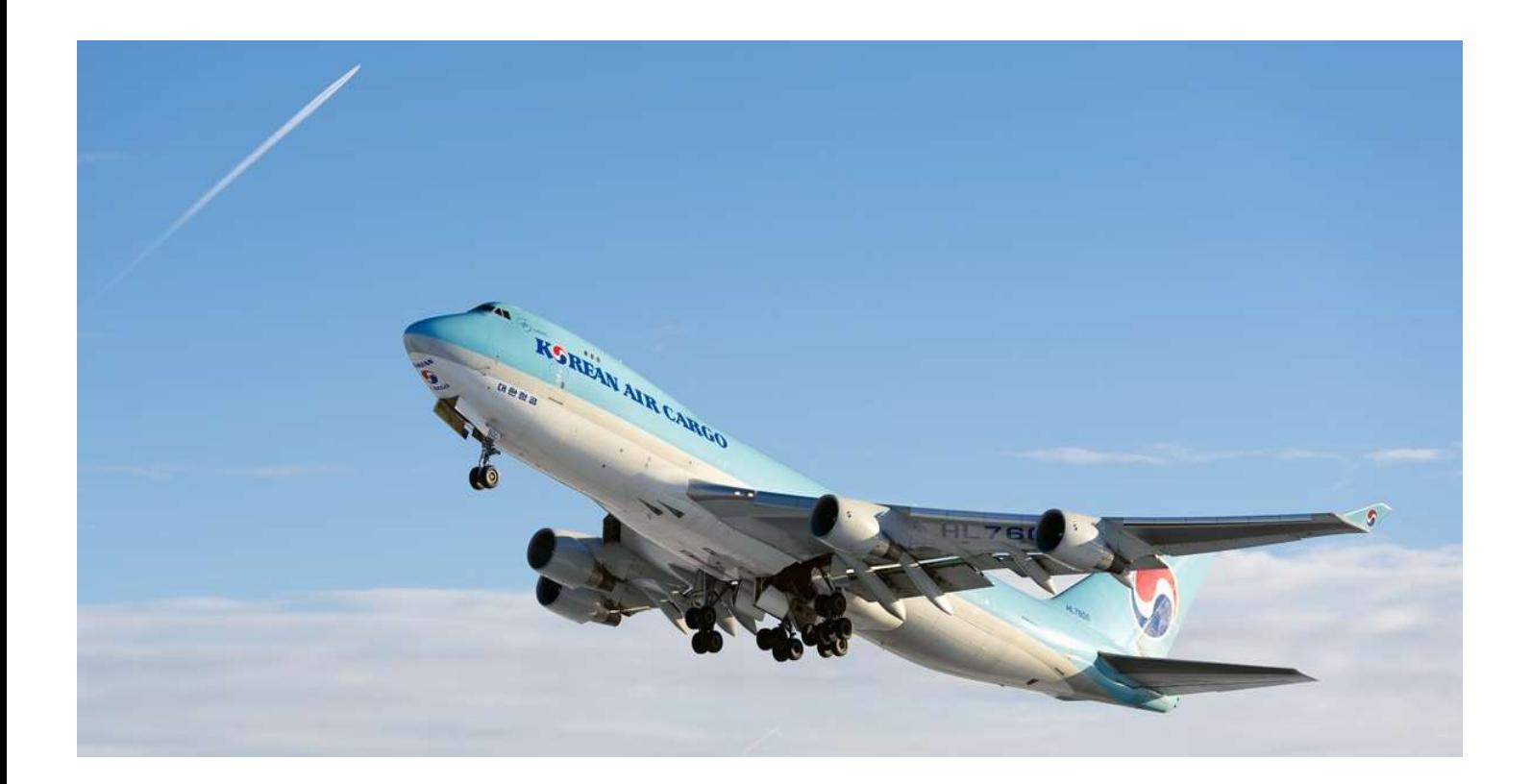

## Mobile App User Guide

Ver. 1.0e

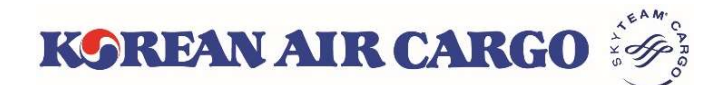

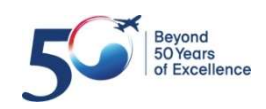

# **System Specifications**<br>
Download Mobile App<br> **1** By market (search "Korean Air cargo" or "KE cargo")<br>
Socogle Play<br>
Condition the Copy Store **System Specifications**<br>
Download Mobile App<br>
① By market (search "Korean Air cargo" or<br>
<br>
② By QR code<br>
② By QR code<br>
<u>同談務回</u><br>
③ By QR code 1. System Specifications

• Download Mobile App

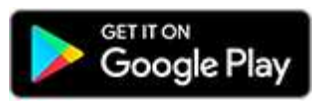

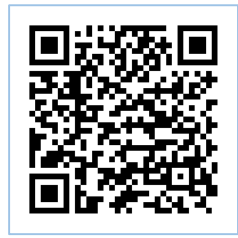

<Android Play Store> <Apple App Store>

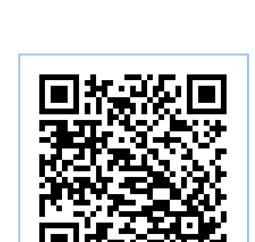

• Mobile Operating Systems

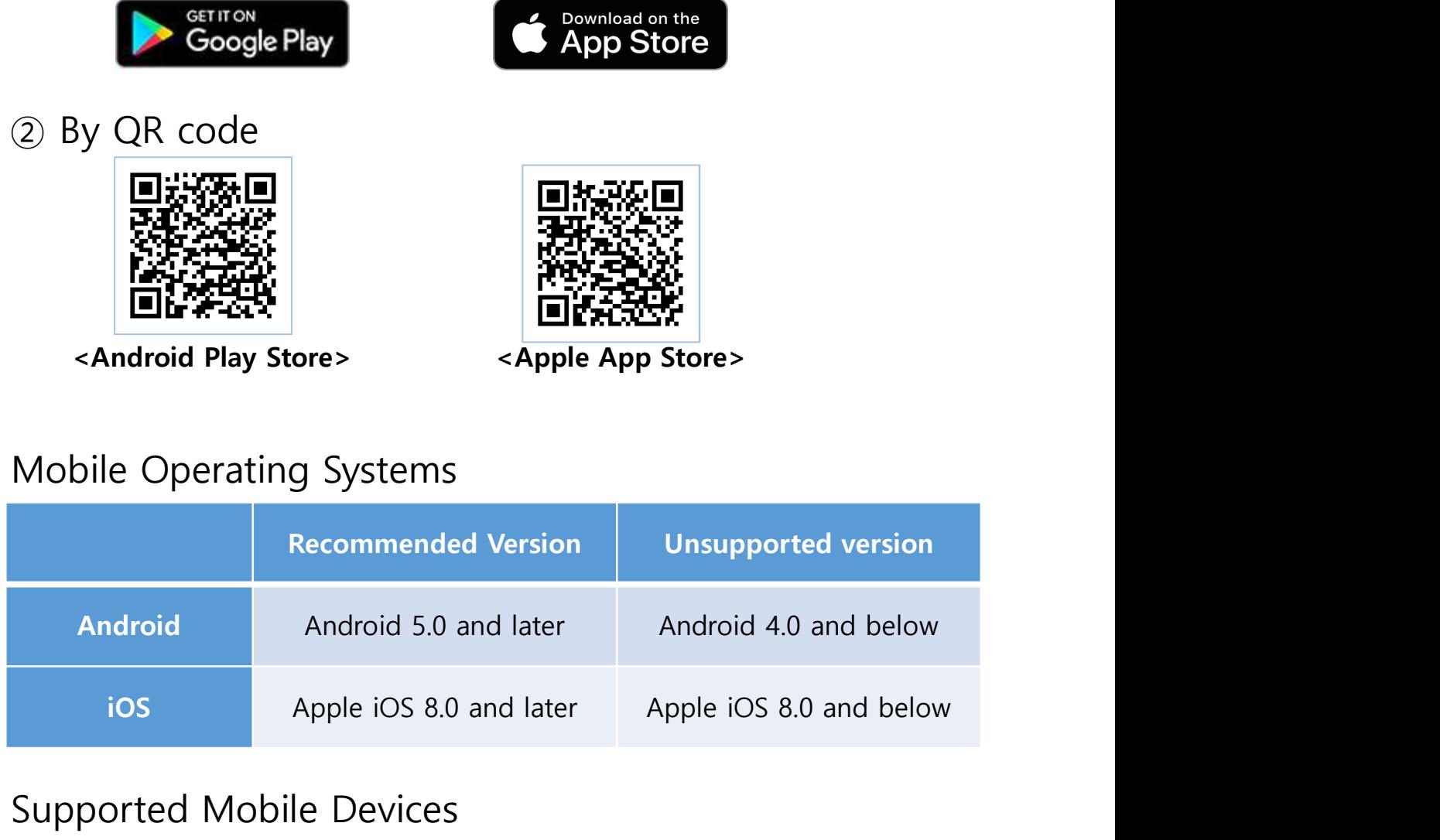

## • Supported Mobile Devices

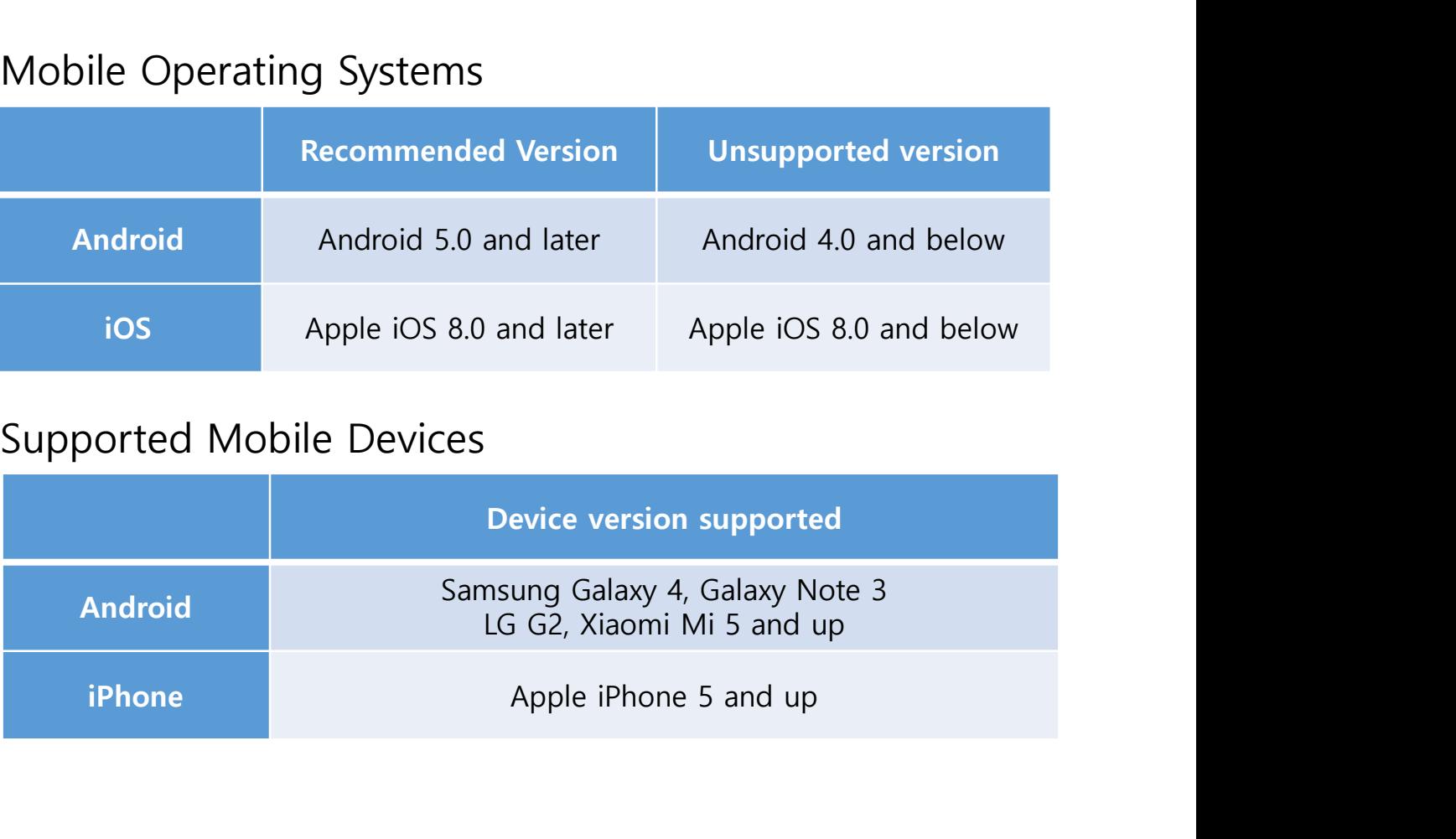

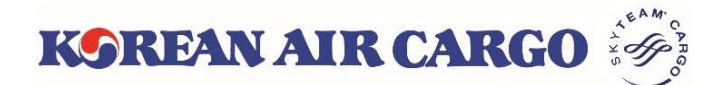

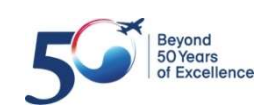

# ooking Tracking Others<br>
(1) Log in button on upper right side<br>
- Same ID/PW for cargo.koreanair.com<br>
- Join as member, setting profiles are<br>
supported only on the website Solving Tracking Others<br>
Log in button on upper right side<br>
- Same ID/PW for cargo.koreanair.com<br>
- Join as member, setting profiles are<br>
supported only on the website<br>
- Login status will last even after re-log in Solving Tracking Others<br>
Log in button on upper right side<br>
- Same ID/PW for cargo.koreanair.com<br>
- Join as member, setting profiles are<br>
- Login status will last even after re-log in Solving Tracking Others<br>
Log in button on upper right side<br>
- Same ID/PW for cargo.koreanair.com<br>
- Join as member, setting profiles are<br>
supported only on the website<br>
- Login status will last even after re-log in<br>
You ca ooking Tracking Others<br>
(1) Log in button on upper right side<br>
- Same ID/PW for cargo.koreanair.com<br>
- Join as member, setting profiles are<br>
supported only on the website<br>
- Login status will last even after re-log in<br>
(2) be the Tracking Cherral Cherral Cherral Cherral Cherral Cherral Cherral Cherral Cherral Cherral of the Shipment of the supported only on the website - Login status will last even after re-log in You can search tracking and be the Tracking Chers<br>
Log in button on upper right side<br>
- Same ID/PW for cargo.koreanair.com<br>
- Join as member, setting profiles are<br>
supported only on the website<br>
- Login status will last even after re-log in<br>
You can Landing Page Schedule Booking Tracking Others  $=\frac{1}{4}$  KGREAN AIR CARGO Login 1

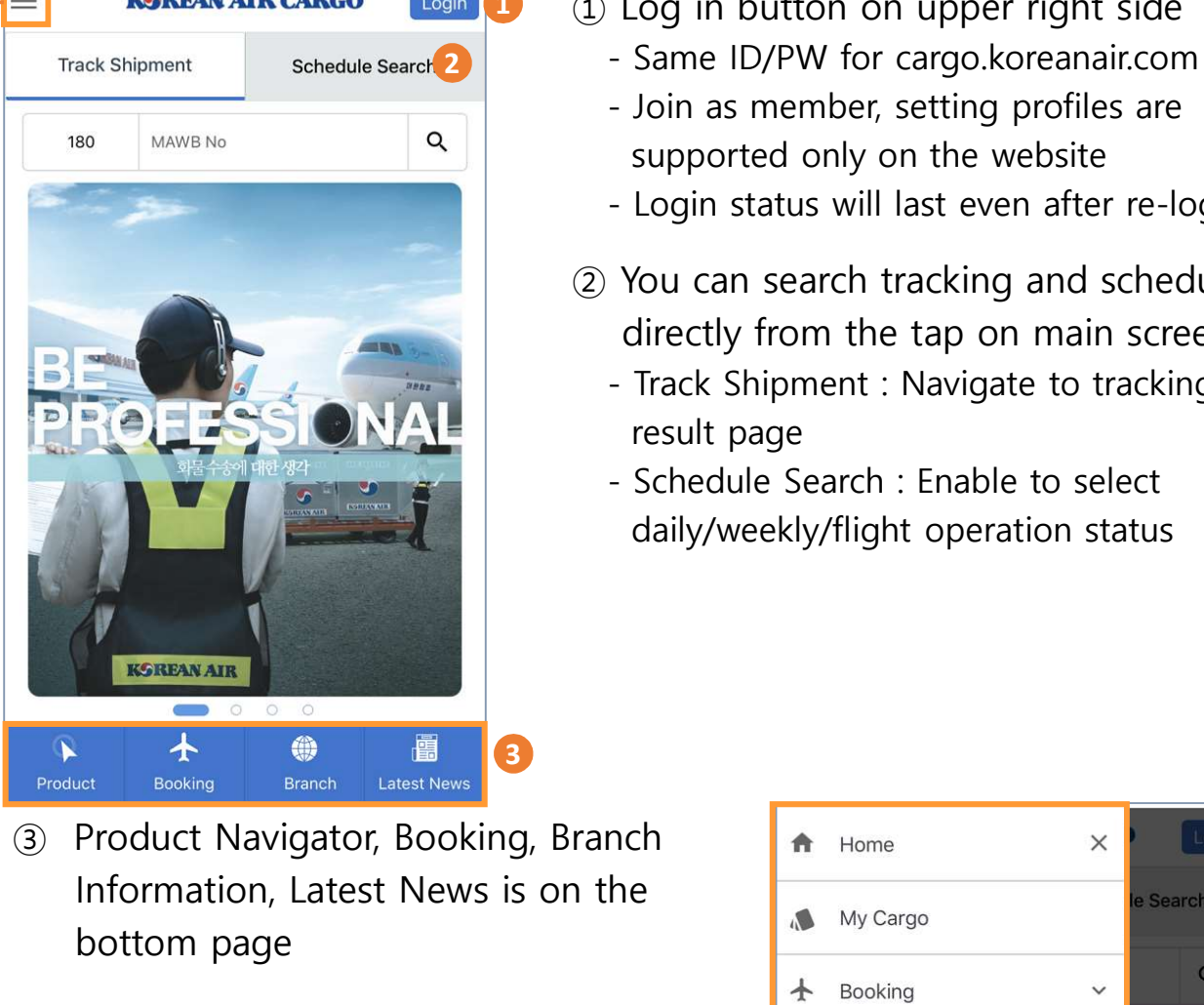

Information, Latest News is on the bottom page

hamburger icon on upper left side

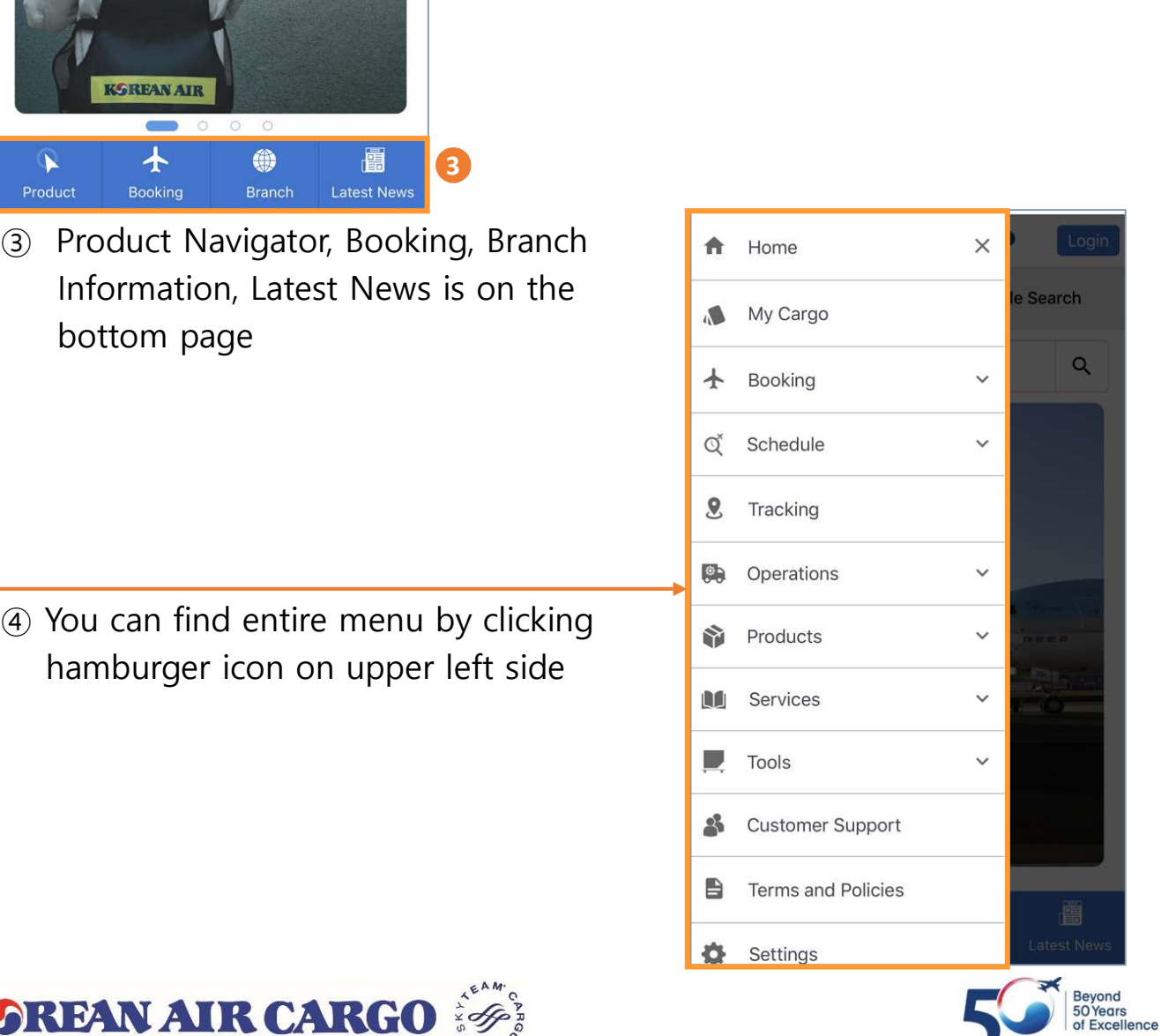

supported only on the website

result page

3

directly from the tap on main screen

daily/weekly/flight operation status

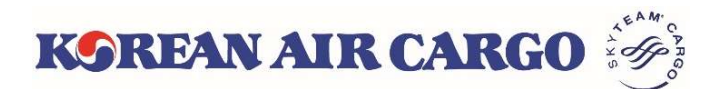

Landing Page Schedule Booking

 $\equiv$ 

Tracking Others

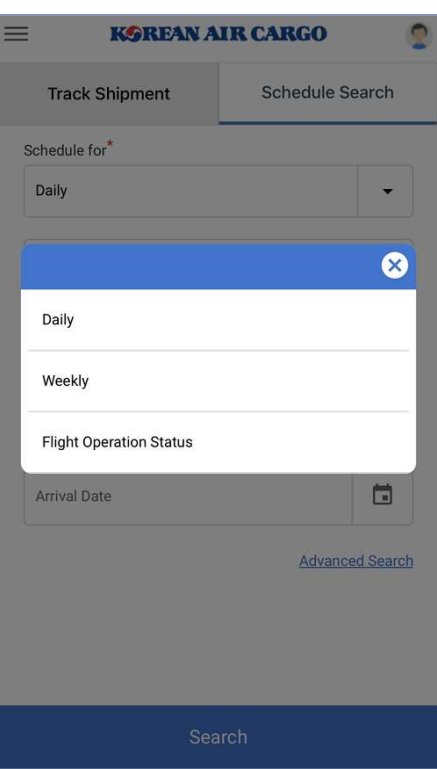

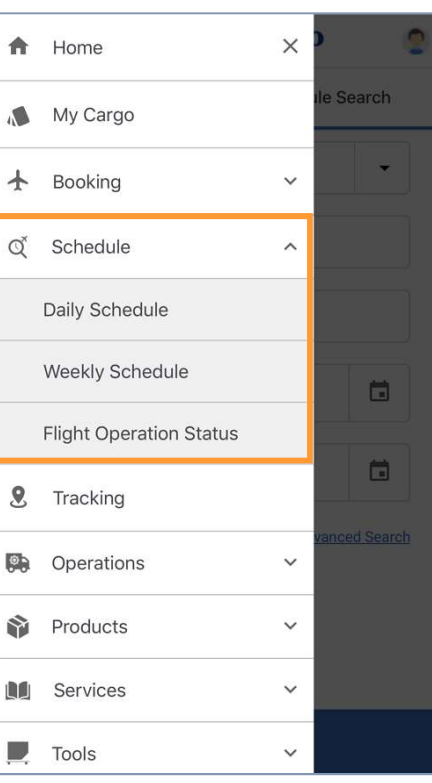

- To search schedule information, you can directly go to schedule search on main page or you can find same information in hamburger menu also
- Result will be same as desktop version

#### • Result Screen

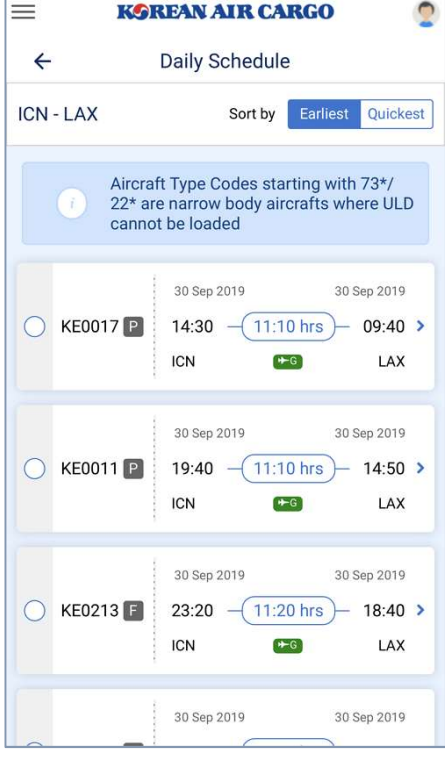

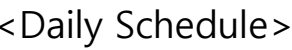

KOREAN AIR CARGO

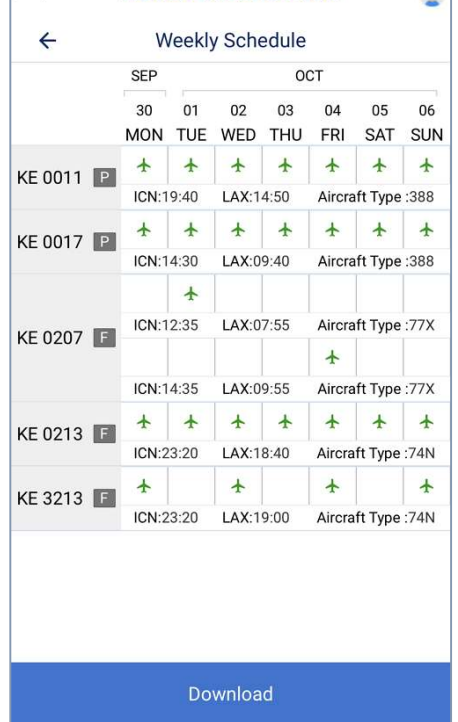

**KGREAN AIR CARGO** 

 $\bullet$ 

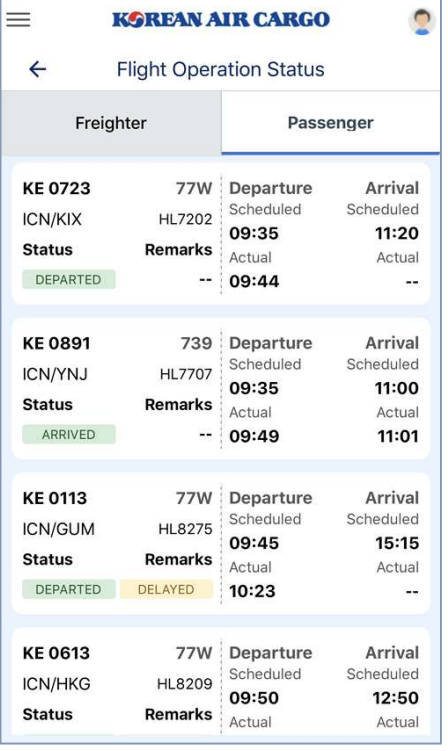

<Weekly Schedule> <Flight Operation Status>

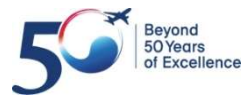

#### Landing Page Schedule Booking Tracking Others

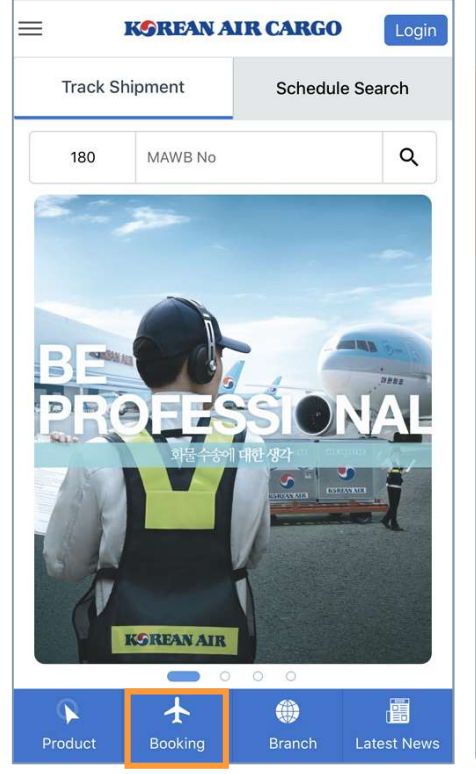

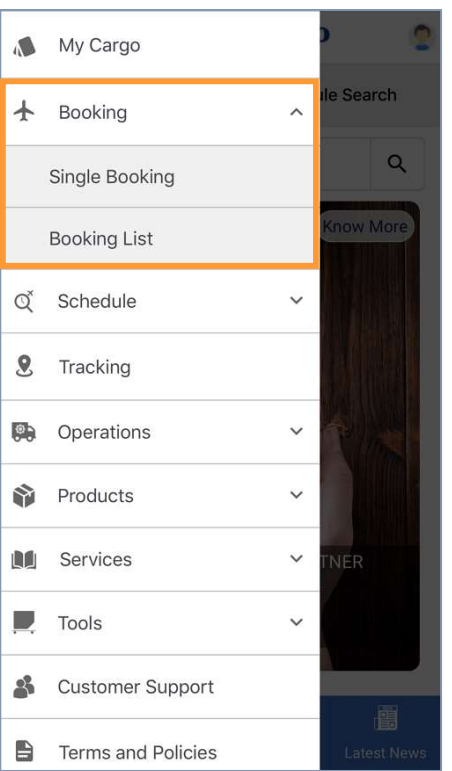

- To book a shipment, you can directly click booking icon on main page or you can find same menu (booking and booking list) in hamburger menu
- Multiple booking is only supported from desktop version
- Enable to add flight, dimension and remark information by clicking + button

**KGREAN AIR CARGO** 

**Add Flight** 

Flight No.

KE

 $\bullet$  $\circ$ 

Search Flight

茴

 $\ddot{\phantom{0}}$ 

 $\overline{\phantom{a}}$ 

## • Single Booking

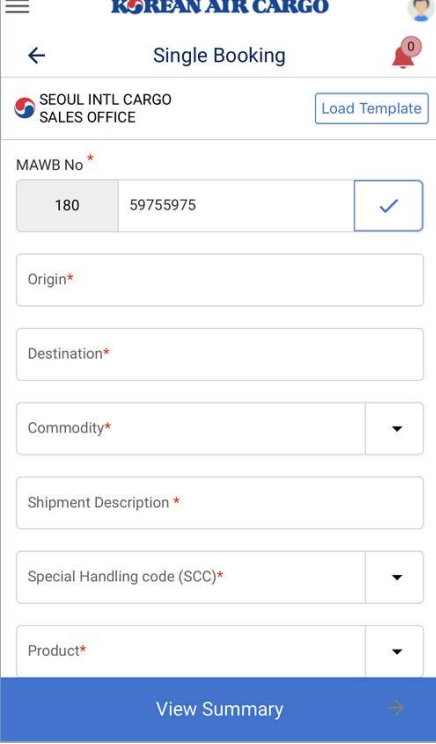

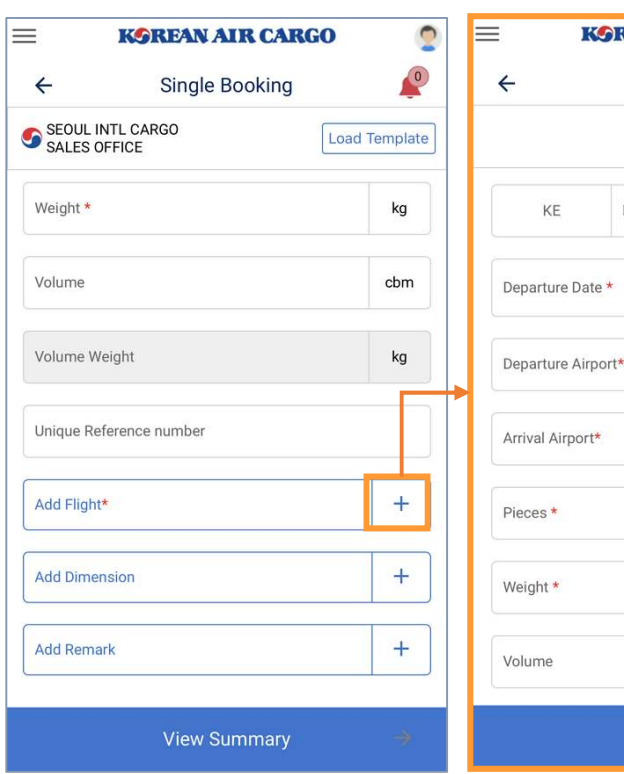

<Input Booking Information> <Add Flight>

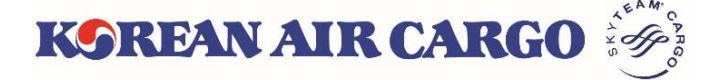

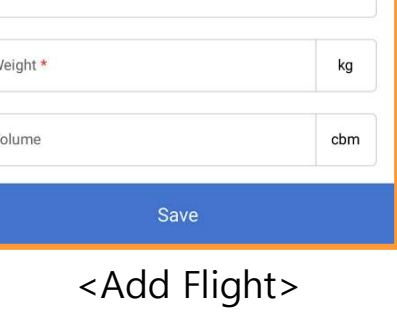

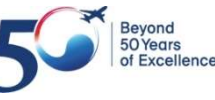

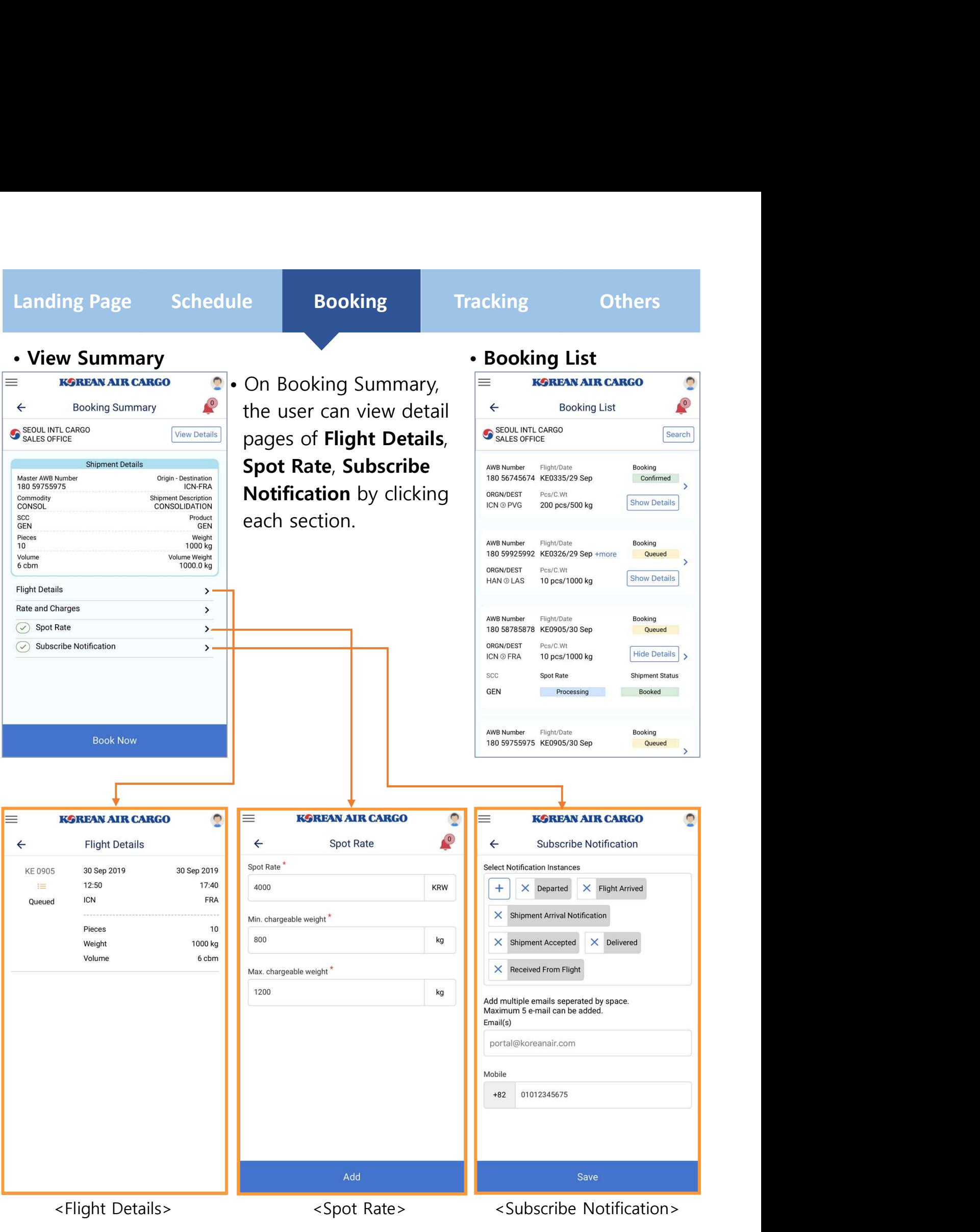

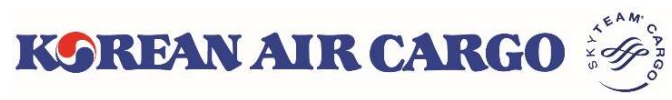

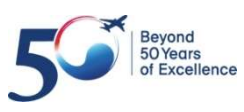

#### Landing Page Schedule Booking

#### Tracking **CE** Others

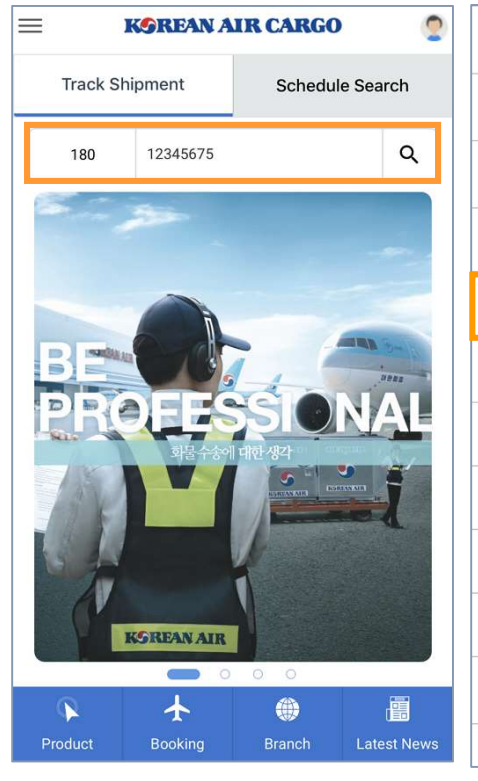

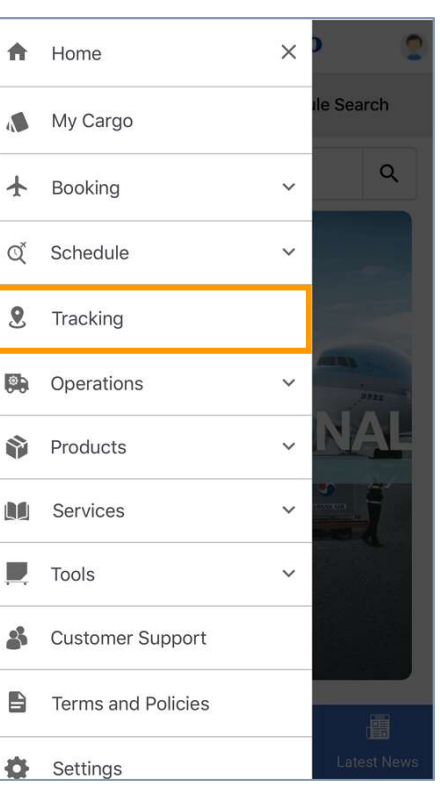

- Input MAWB number on the Track Shipment tap of landing page or Click the Tracking of menu list, the user will navigate to the Tracking screen.
- The main diagram is changed by selecting each icon of Acceptance, Departure, Arrival and Delivery. On clicking the main diagram, the user is navigated to the corresponding detail page.

#### • Tracking and Result Screen

 $\equiv$ 

 $\leftarrow$ 

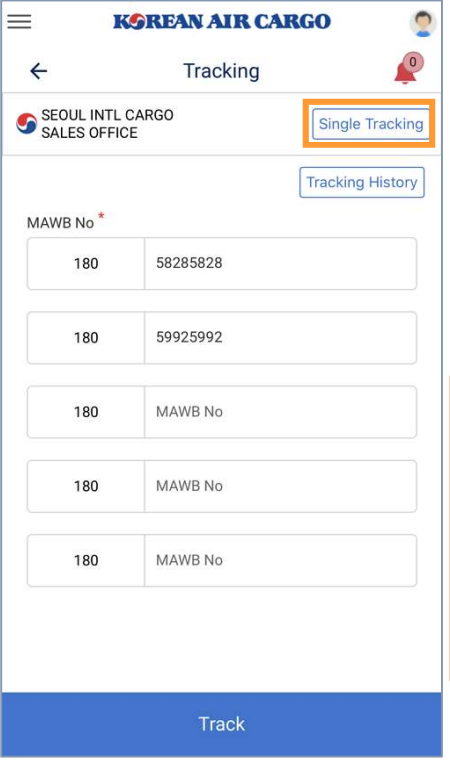

**KOREAN AIR CARGO** 

Tracking

 $\mathbf{C}$  $\begin{pmatrix} 0 \\ 0 \end{pmatrix}$ 

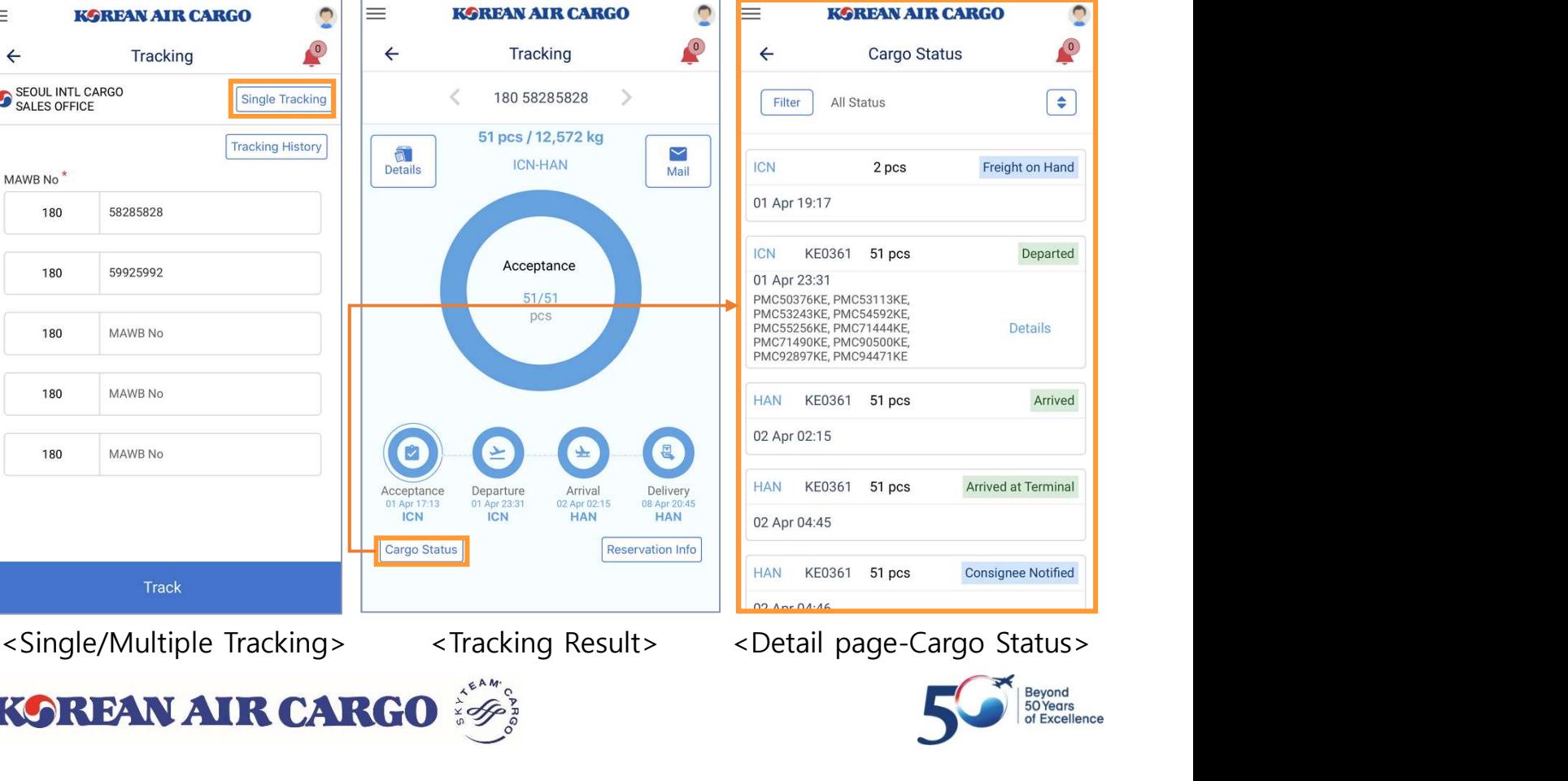

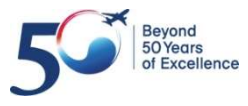

## • Operations

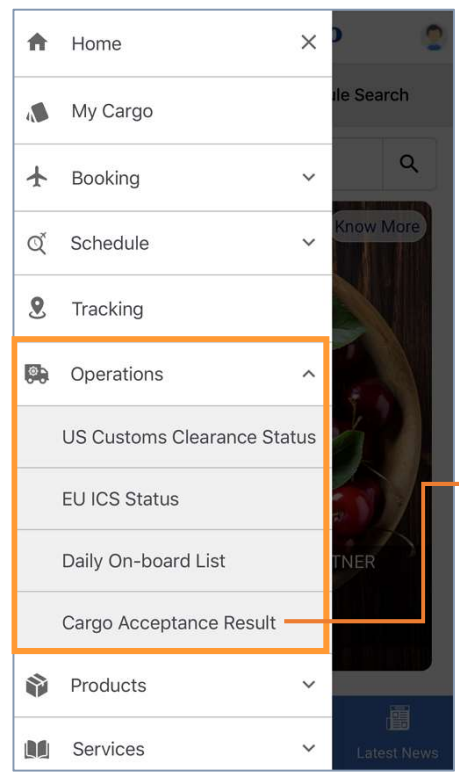

• Customs status view, Daily On-board list and Booking Tracking Others<br>
Customs status view, Daily On-board list and<br>
Cargo Acceptance Result are grouped together<br>
under Operations, same as website.<br>
<br>
Scargo Acceptance Result Screen> under Operations, same as website.

### <Cargo Acceptance Result Screen>

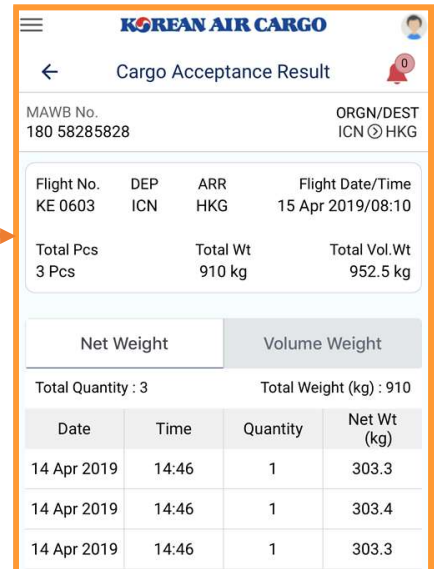

## • Customer Support & Settings

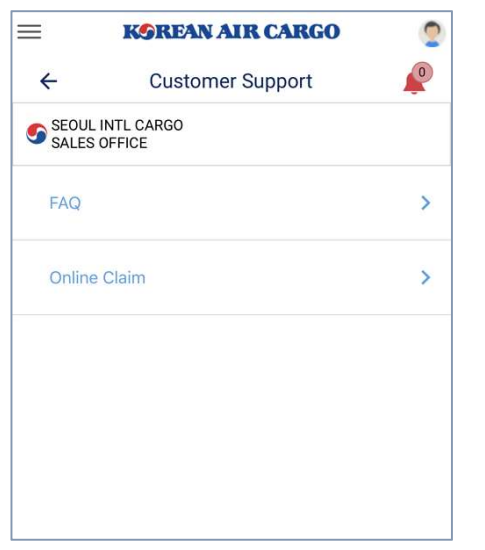

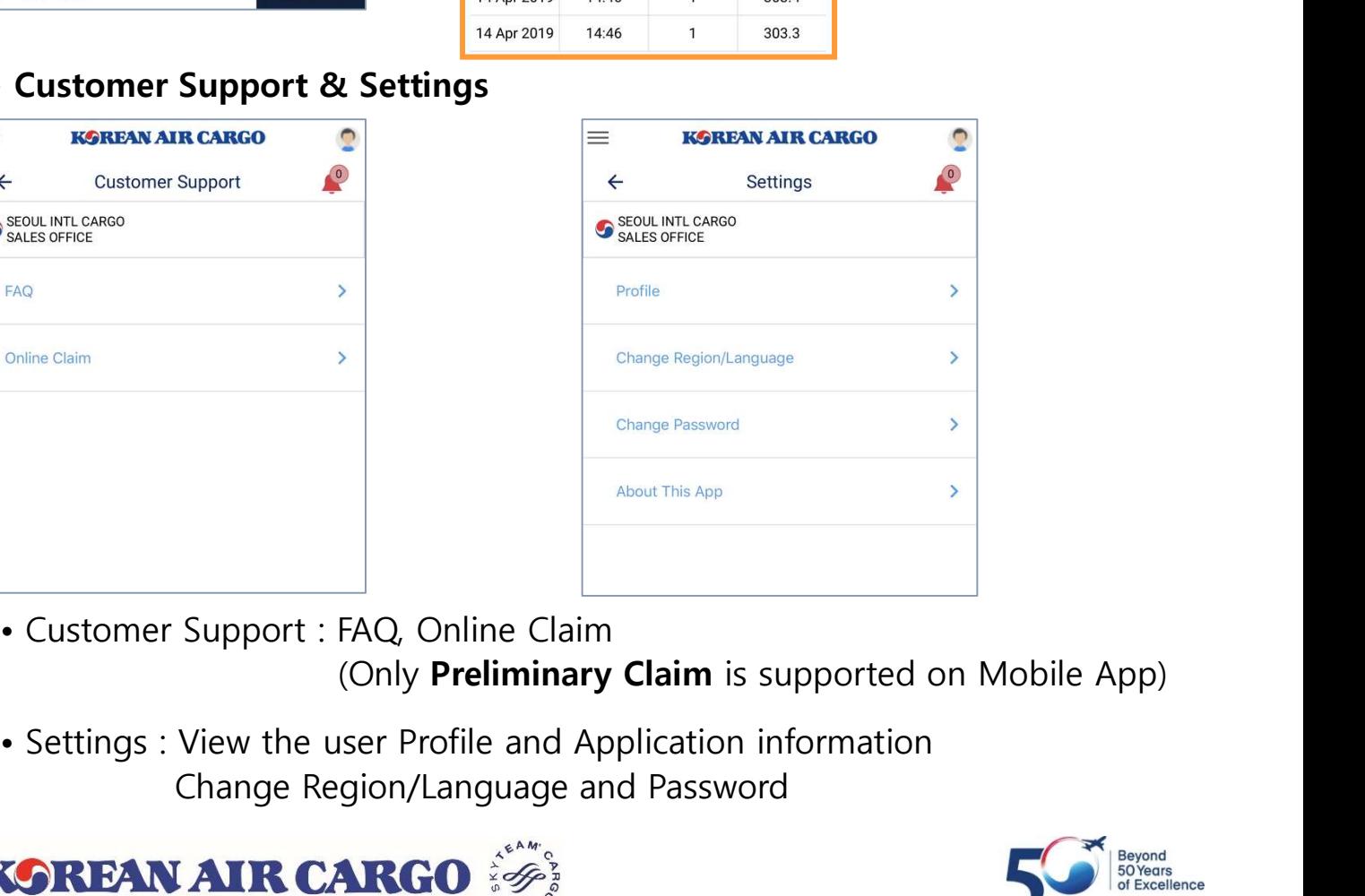

(Only Preliminary Claim is supported on Mobile App)

Change Region/Language and Password

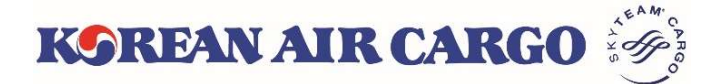

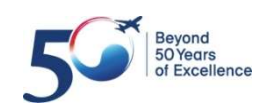